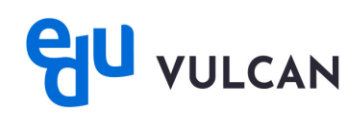

## **Jak przesłać zgłoszenie za pomocą aplikacji mobilnej eduVULCAN?**

Aby przesłać zgłoszenie za pomocą aplikacji mobilnej eduVULCAN, postępuj zgodnie z poniższymi krokami:

- Kliknij na opcję "Więcej", którą znajdziesz w prawym dolnym rogu ekranu.
- Wybierz opcję "Pomoc", a następnie "Prześlij zgłoszenie".

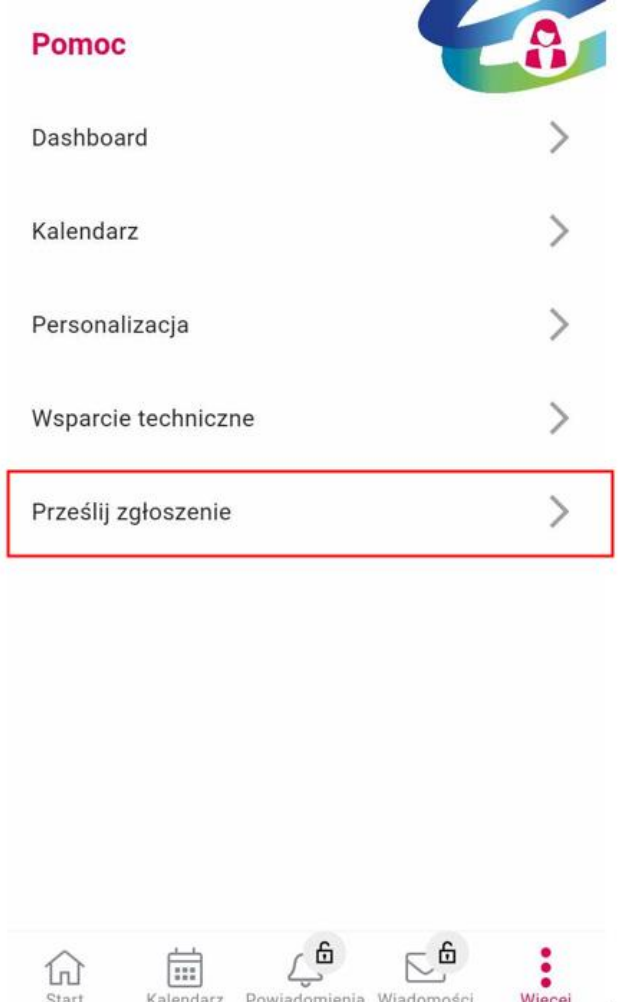

• Pojawi się opcja wyboru Kategorii oraz Tematu zgłoszenia. W treści wiadomości opisz zgłaszany błąd lub problem, następnie w sekcji poniżej wpisz e-mail kontaktowy. Na podany e-mail przesłana zostanie odpowiedź dotycząca zgłoszenia.

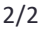

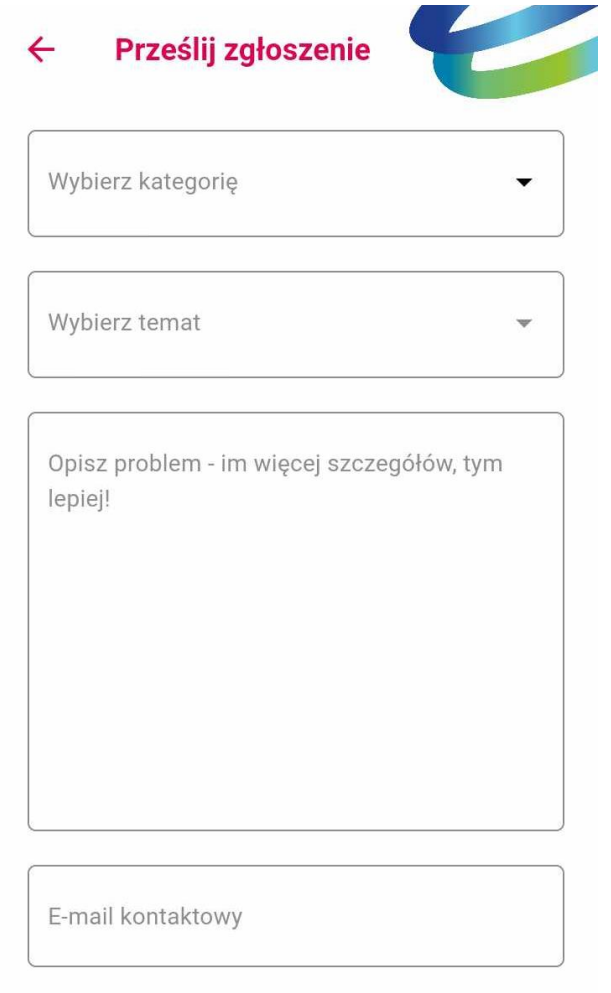

- Po uzupełnieniu powyższych informacji zostanie utworzona wiadomość e-mail, do której zostanie automatycznie dołączony plik.
- W ten sposób możesz łatwo przesłać zgłoszenie, co pomoże w rozwiązaniu problemu lub zgłoszeniu błędu.